## Mobile Device:

## Attaching a File to a Google Classroom Assignment

There may be a time that you need to do an assignment on paper by hand and you want to submit it to your teacher through Google Classroom. The easiest way to do this is to **take a photo** of your completed assignment and **add it as an attachment** to the assignment in your Google Classroom. Please follow the steps below.

Note: These screenshots are taken from an iPhone. It might look different on your device.

1. Take a photo(s) of your completed assignment. Make sure that your image is focused and that there is good lighting so that your teacher is able to easily read it.

2. Open the Google Classroom App on your device, and navigate to the classroom that your assignment is for. Find the assignment that you are working on and click on it.

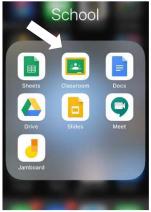

| •                                                                                                    |                                                           |
|----------------------------------------------------------------------------------------------------|-----------------------------------------------------------|
| Due Sep 11                                                                                                    |                                                           |
| Assignment simula                                                                                                    | tion 2                                                    |
| Assignments • 100 points                                                                                                    |                                                           |
| Add class comment                                                                                                    |                                                           |
| For this assignment I will only<br>pdf for students to view. Plea<br>creating something and subm<br>for me to "grade". This will he<br>troubleshoot for your student<br>go to submit a similar assignr | se practice<br>hitting it here<br>alp you<br>ts when they |
| Attachments                                                                                                    |                                                           |
| Copy of Tutorial assign                                                                                                    | mont 2.p                                                  |
| $\sim$                                                                                                    |                                                           |
| Your work                                                                                                    | Missing                                                   |
|                                                                                                    |                                                           |
| Add private comment                                                                                                    |                                                           |

ן 3. The full description of the assignment will

now open, and you will click on "Your Work" at the bottom of the screen. In this example, the assignment is called "Assignment Simulation 2." Depending on your device, you may need to swipe up

on the arrow at the bottom of the screen.

4. You will now click on "Add Attachment," which will open up a number of options to choose from. If you have already taken a photo of your work, click on "Pick Photo" and find the picture(s) you want to submit. If you haven't taken a picture yet, choose "Use Camera," and take a picture of your assignment now.

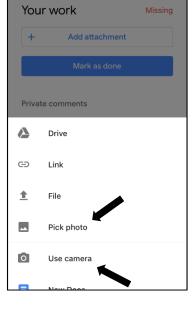

5. Your picture will now be shown as an attachment for this assignment.Click on "Turn In" and your work will be submitted to your teacher.

| 📶 MTS 🔶 | 9:18 AM          | L 🗆     |
|---------|------------------|---------|
|         | $\sim$           |         |
| Your wo | ork              | Missing |
| Assign  | nment simulation | 2 (Oc X |
| +       | Add attachment   |         |
|         | Turn in          |         |